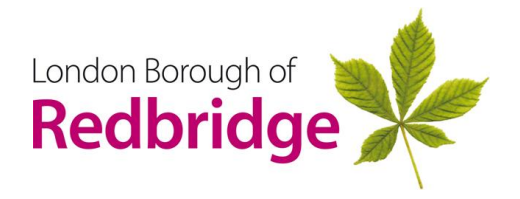

## **LGPS 2014 The Local Government Pension Scheme**

## **Using Member Self-Service**

Once you have registered for member self – service, you will be able to run through certain calculations yourself, as well as update or amend personal information, and expression of wish details.

From the pension website<https://www.redbridge.gov.uk/pensions/> click on Member selfservice and you will see the following screen

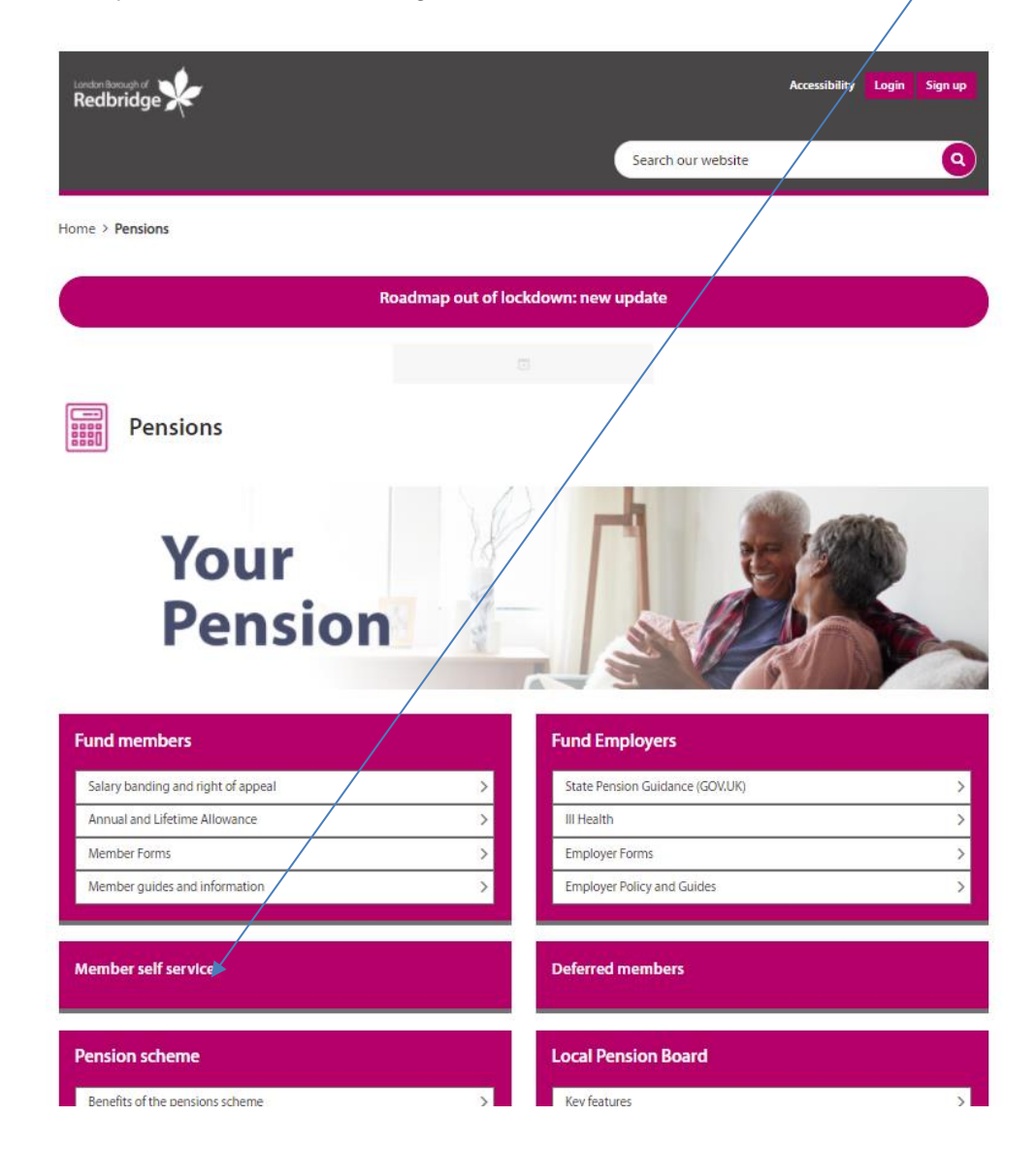

and you will see the following screen

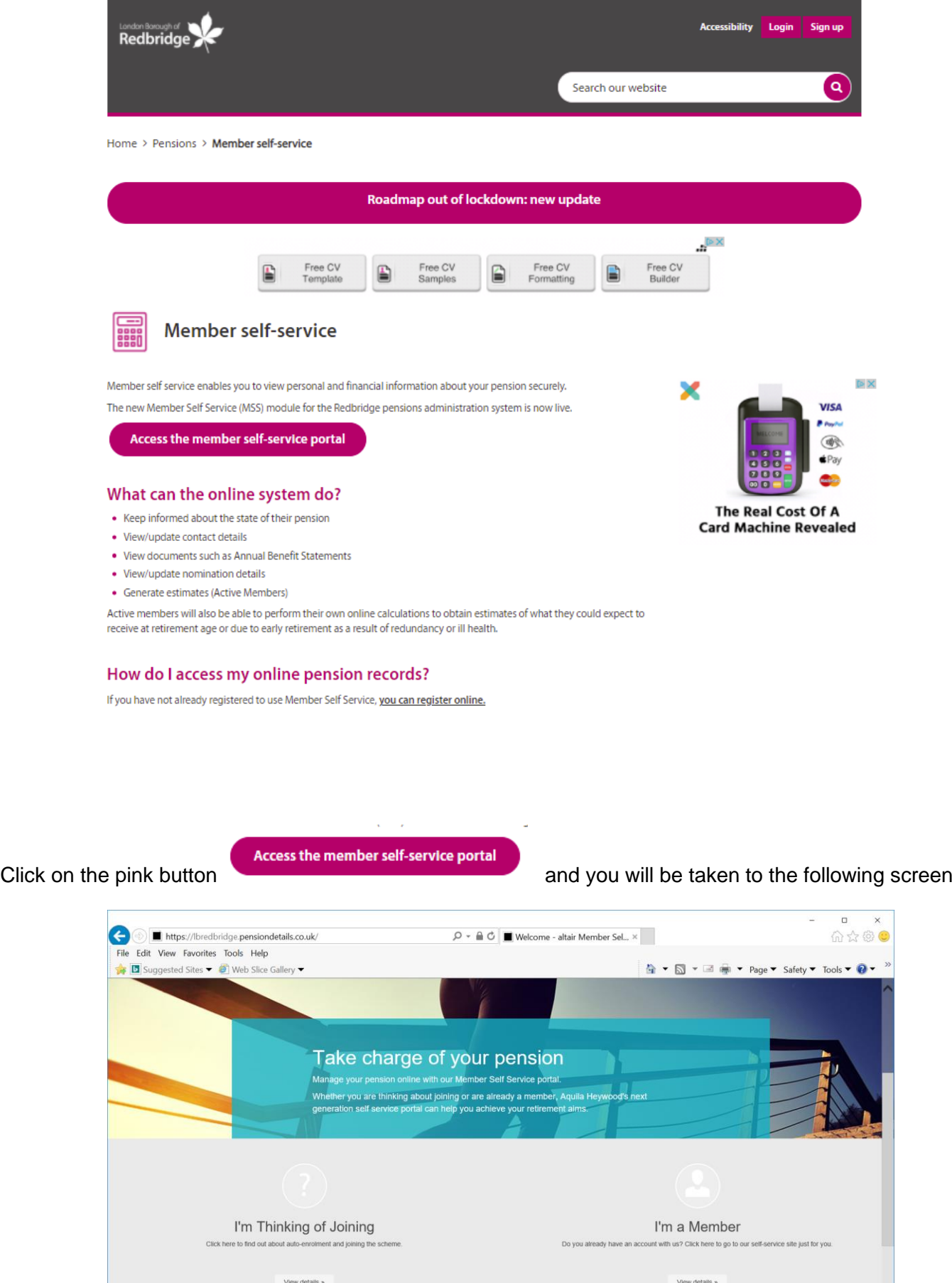

 $\checkmark$ 

Click on **I'm a member** button and you will be taken to the screen shown below

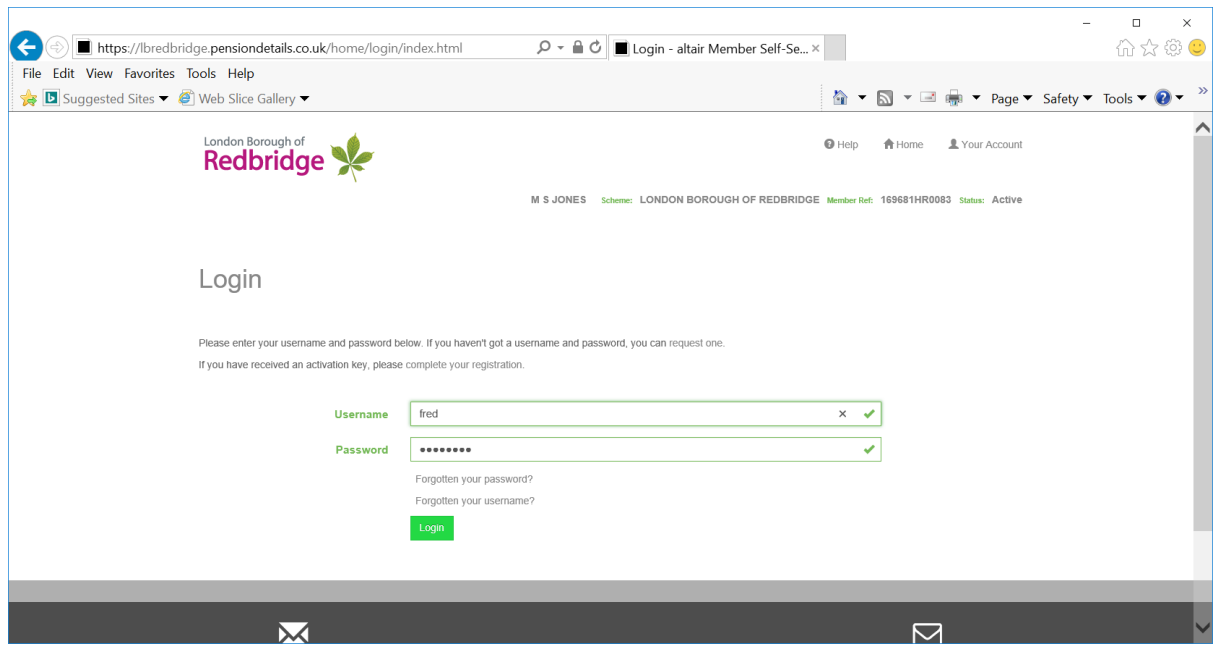

Type in your user name and passwords

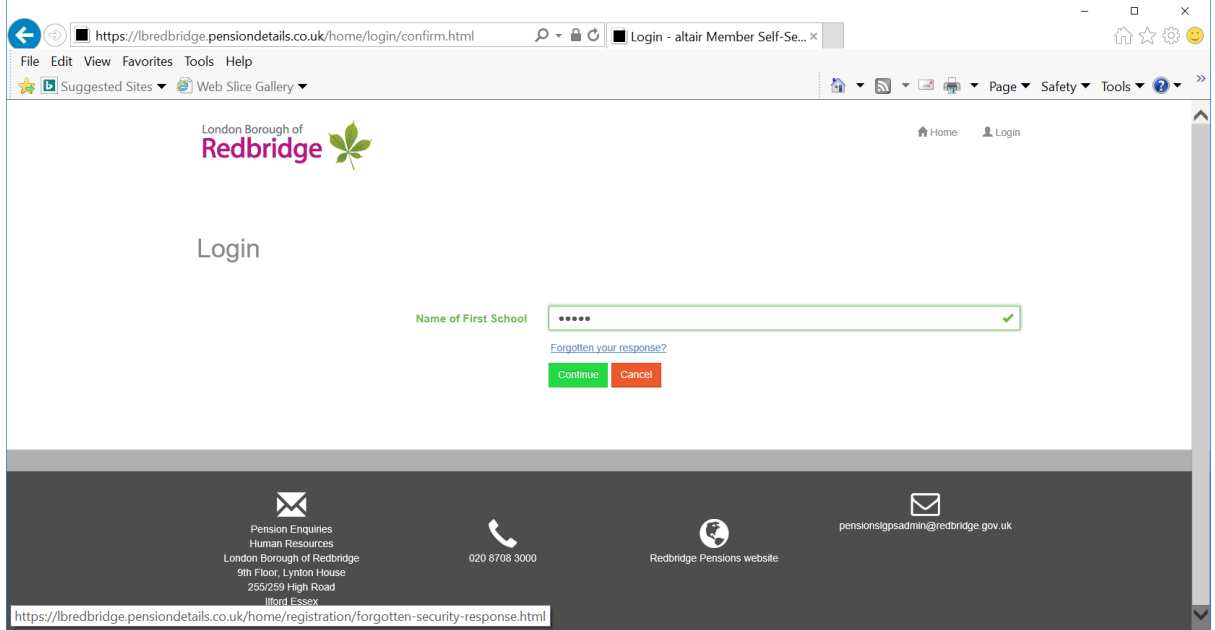

Click on the **continue** button and you will be taken to the following screen

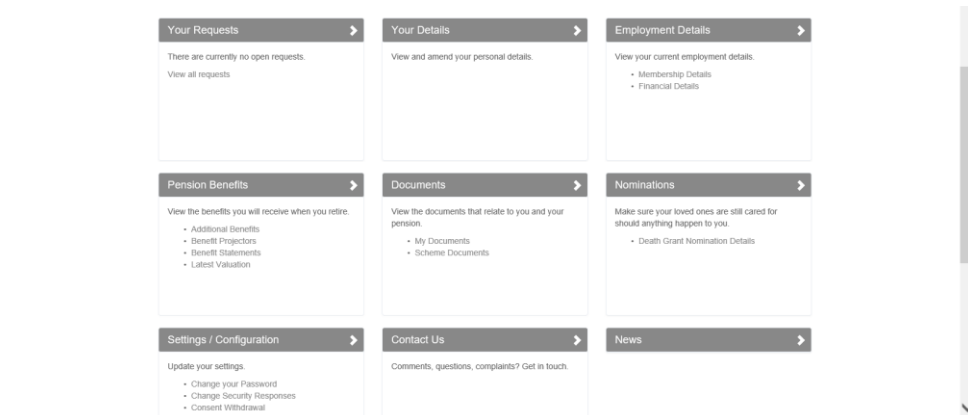

Click on the relevant button that you wish to use / update

If you wish to look at your benefits, click on **Pension Benefits** button

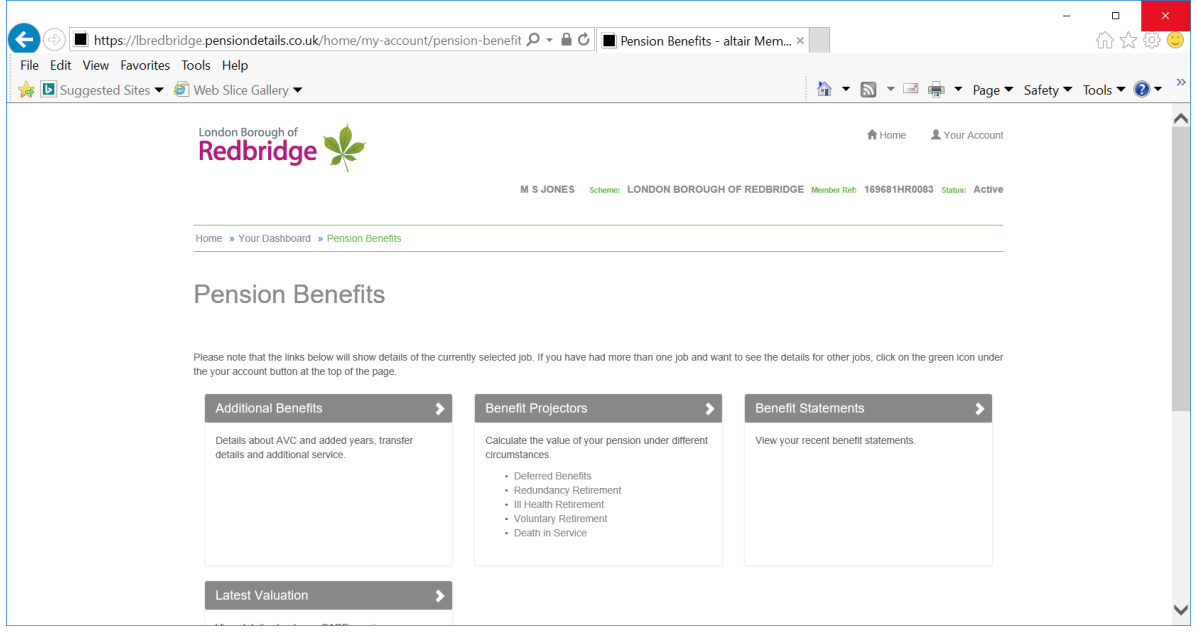

You will then be taken to the following screen where you will have the following options.

 $\mathbb{I}$ 

For projections click on **Benefit projections**

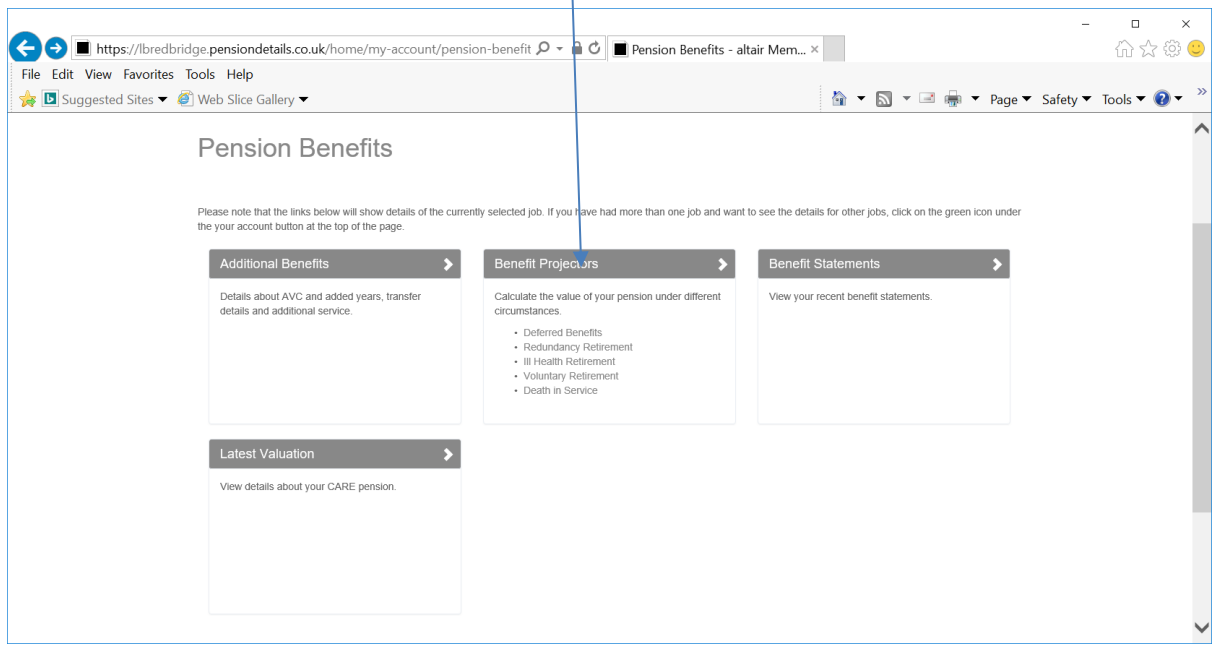

## Click on **Voluntary retirement** as shown overleaf

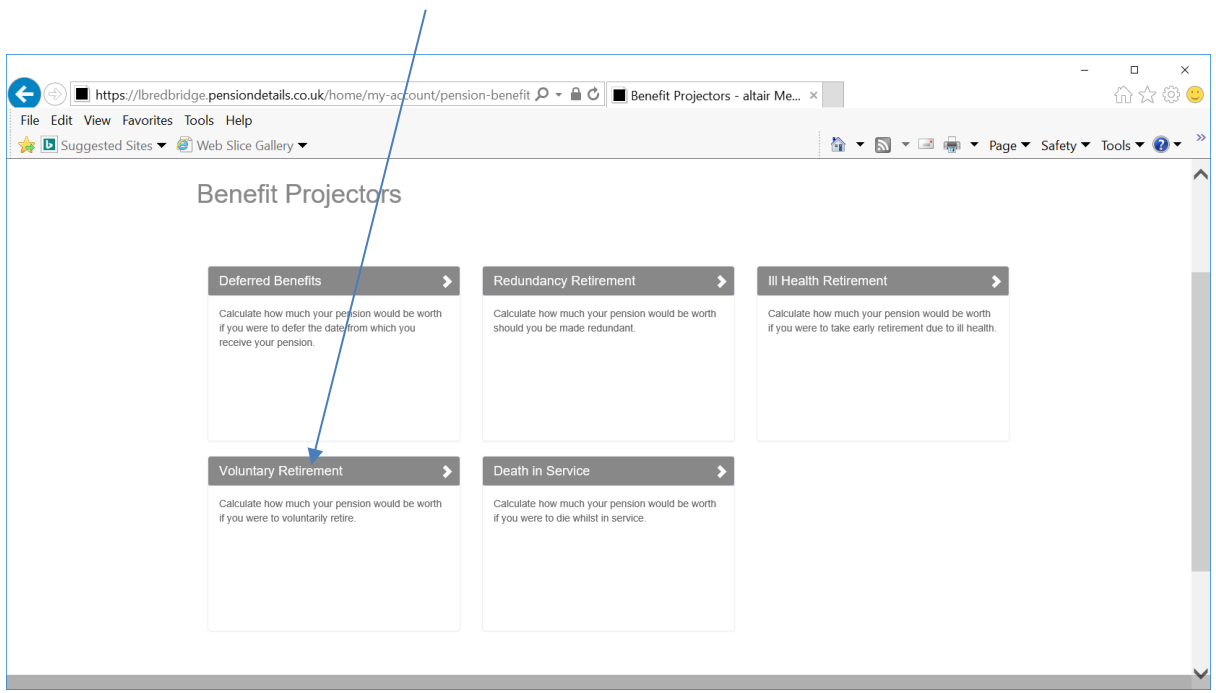

And the results are given as follows - Please note, it will default to your State Retirement age which is also your scheme retirement age under CARE

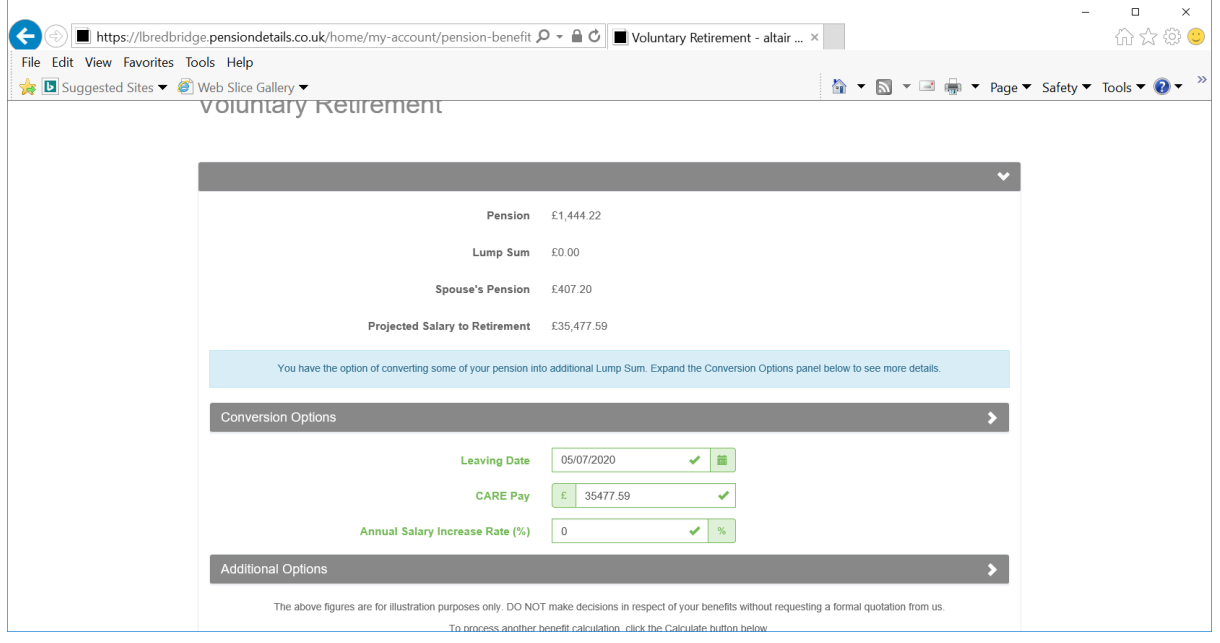

In this example state retirement age benefits are shown. To change the date, click on the calendar icon, to the required date  $\equiv$ 

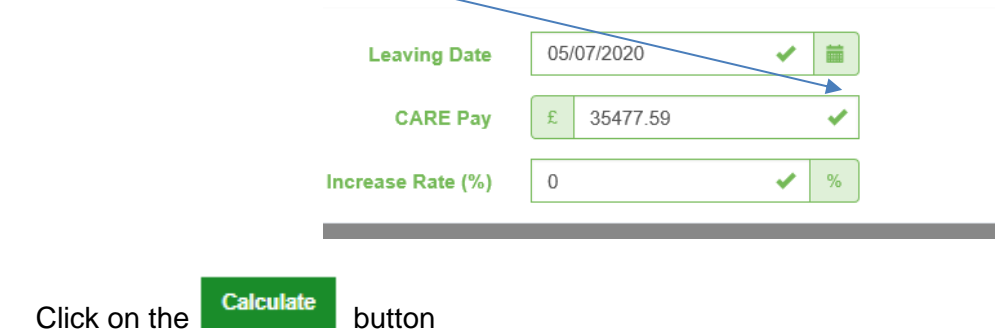

You can use the slider to see what your maximum tax free lumps sum is under HMRC regulations

You will see that as the lump sum rises, the Annual pension decreases

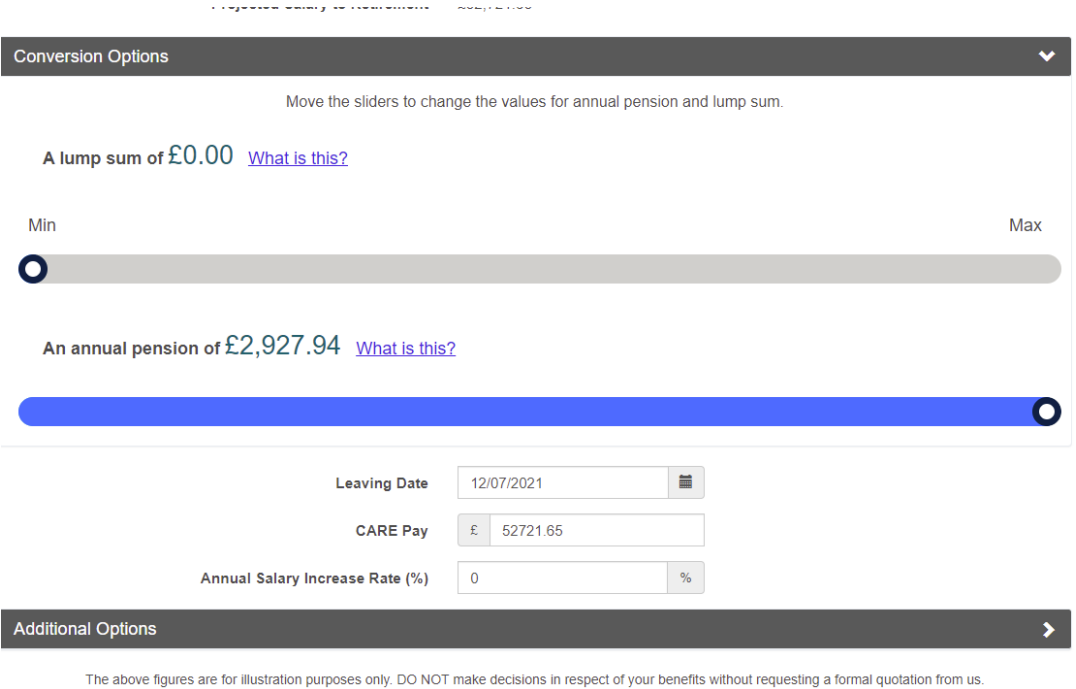

To enter details of your Expression of Wish of a recipient of any death grant, or to amend the details already held, click on **Nominations** button

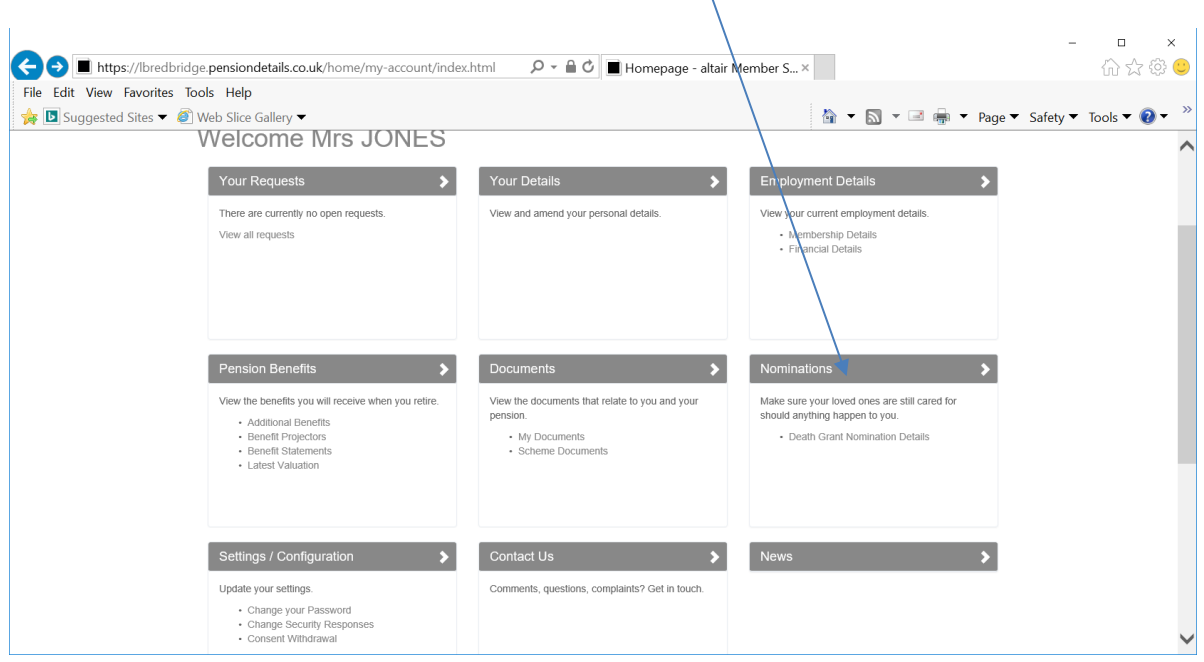

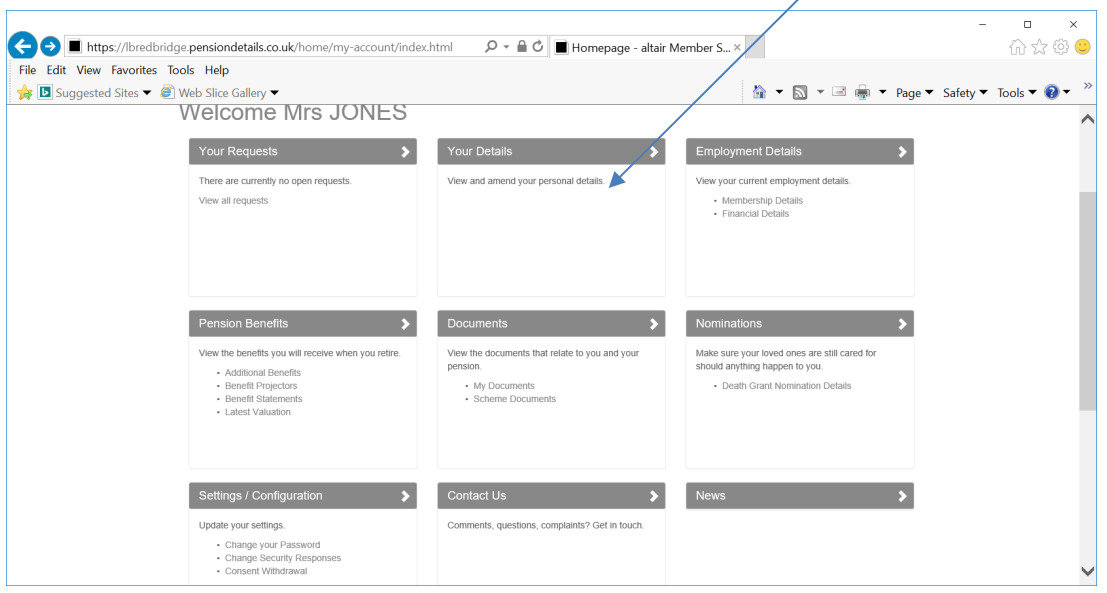

To amend any of your personal details, click on **Your Details** button

To amend your password or security settings, click on **Settings / Configuration** button

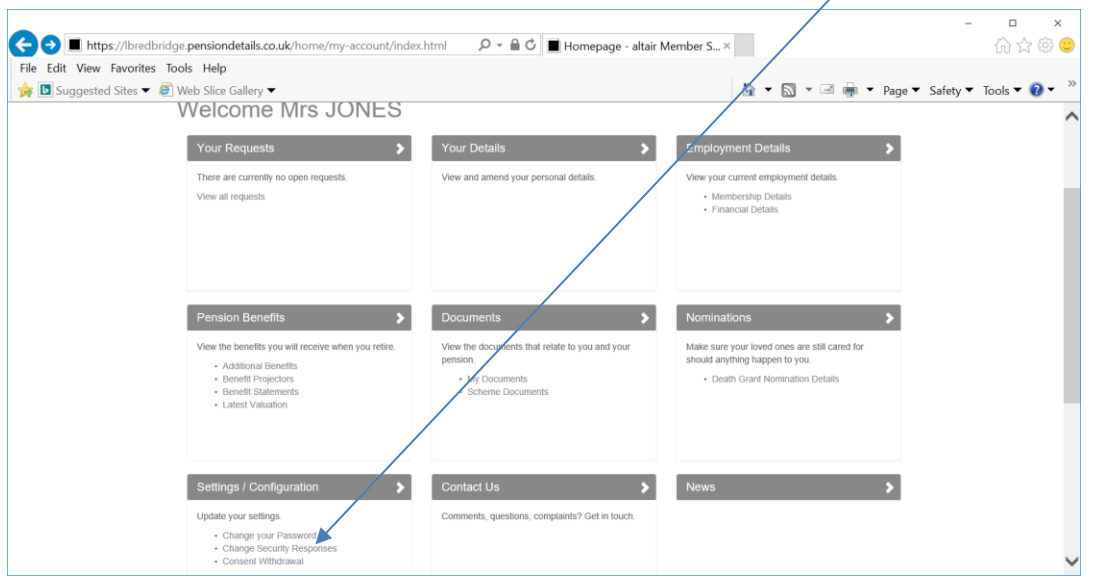

If you have more than one pension record with this authority, click on the green down arrow And you will see a list of your pension records. Click on the one you wish to access.

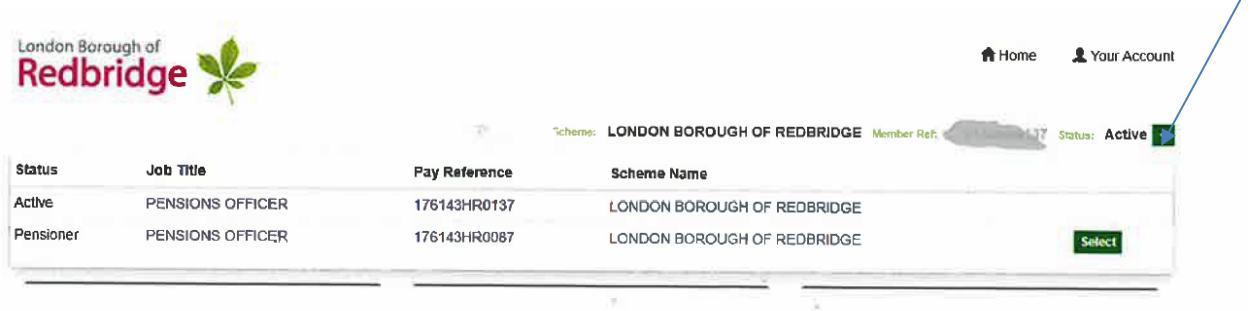

If you have benefits with more than 1 authority, you will need to register with each of those separate authorities to access your records.

## **More information**

If you have any questions about your LGPS membership or benefits, please contact your pension fund.

For more information on the LGPS 2014 scheme, including explanatory videos, various modellers and online calculators, please visit the pension's website <https://www.redbridge.gov.uk/pensions/>

You can also visit [www.lgpsmember.org](http://www.lgpsmember.org/)

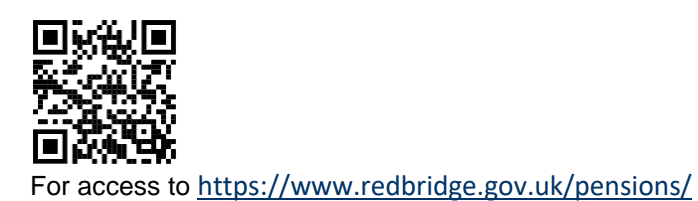

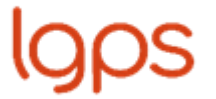

Local Government<br>Pension Scheme

**January 2022**